# **FREGUESIAS:**

# **MANUAL DE APOIO À UTILIZAÇÃO DO SISTEMA INTEGRADO DE INFORMAÇÃO DAS AUTARQUIAS LOCAIS (SIIAL)**

# **ÁREA FINANCEIRA**

**DCAL** | DIREÇÃO-GERAL DAS

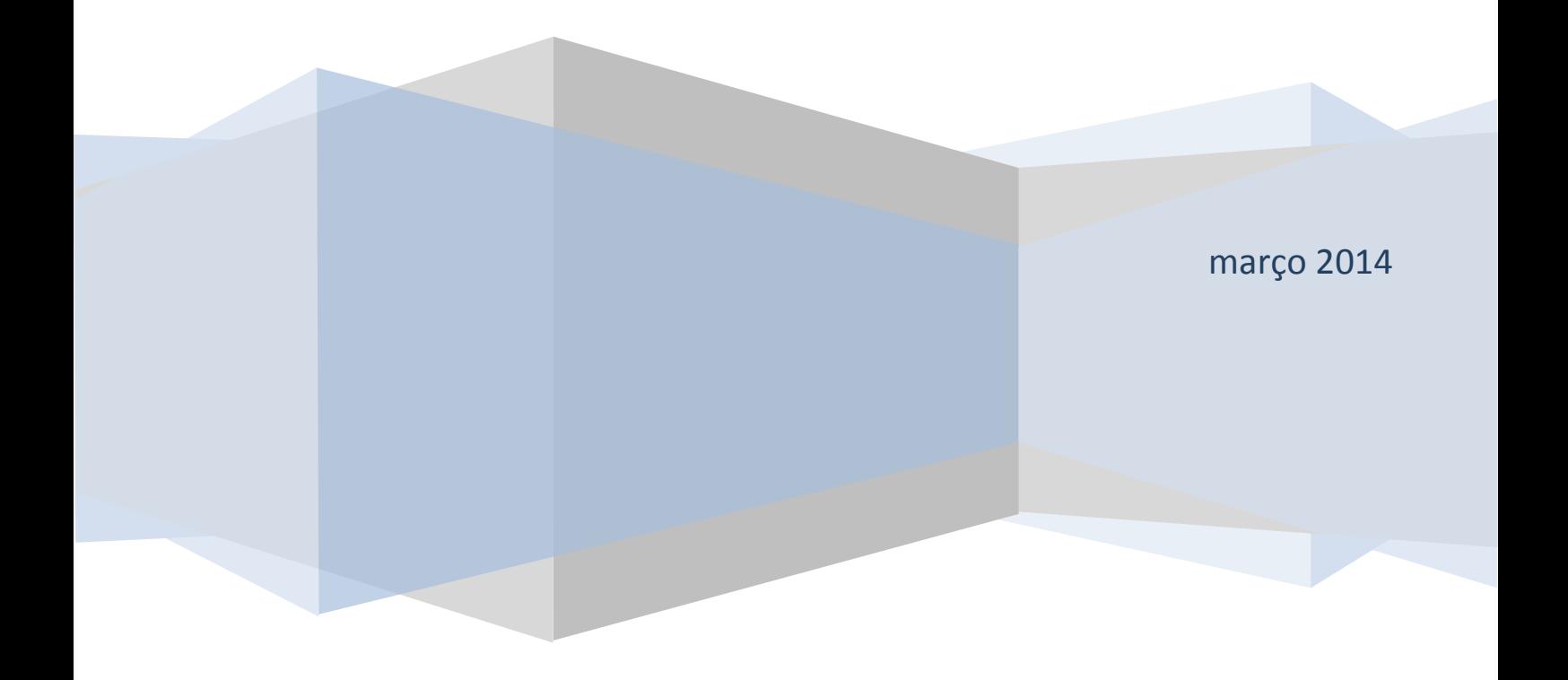

# **FREGUESIAS:**

# **MANUAL DE APOIO À UTILIZAÇÃO DO SISTEMA INTEGRADO DE INFORMAÇÃO DAS AUTARQUIAS LOCAIS (SIIAL) ÁREA FINANCEIRA**

FICHA TECNICA:

AUTORAS: Ana Paula Bento Carla Amador DATA: Fevereiro de 2014 VERSÃO: 1.0

# ÍNDICE

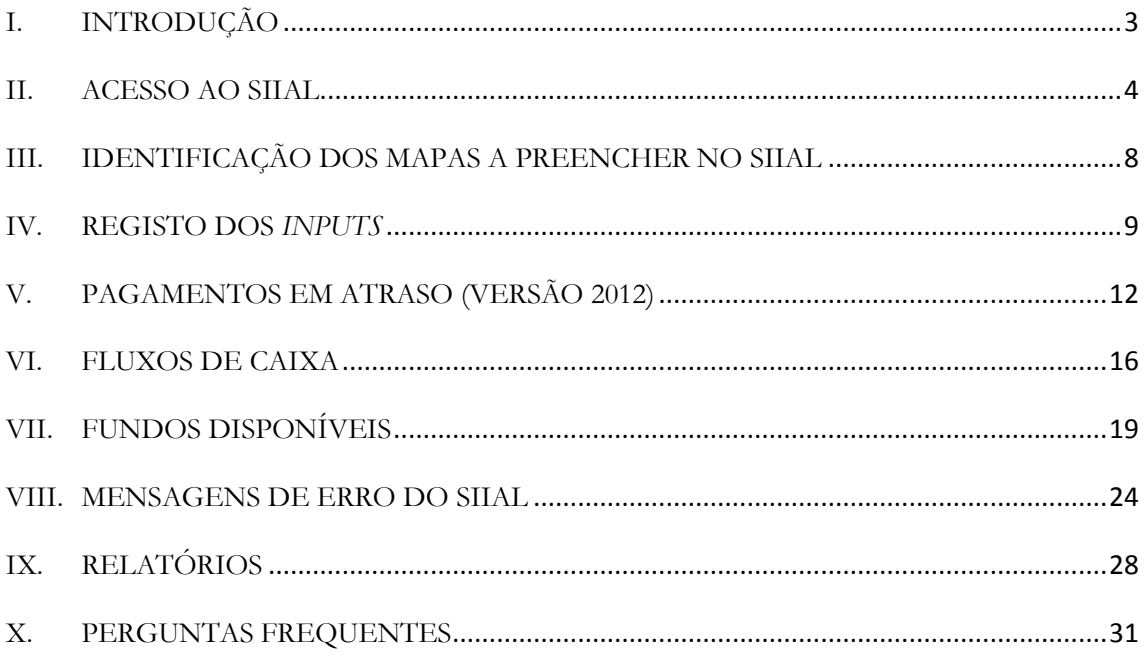

#### <span id="page-3-0"></span>**I. INTRODUÇÃO**

O presente manual visa apoiar as freguesias no preenchimento e envio de informação através do SIIAL – Sistema Integrado de Informação das Autarquias Locais.

Neste manual serão identificados, de forma mais ou menos simplificada, os tipos de informação (*inputs*) a enviar e mostrados os ecrãs de envio de cada um; serão ainda indicadas características da informação a preencher. Serão também apresentados os principais erros que podem surgir, bem como a forma de os consultar e a indicação da origem dos mesmos e/ou respetiva resolução. Uma vez que o SIIAL permite também a consulta da informação inserida através de consultas pré-definidas, foi igualmente incluído no manual um ponto onde se aborda os relatórios existentes e a forma de os produzir e utilizar.

Por fim, são apresentadas algumas questões, e respetivas respostas, que visam esclarecer as perguntas mais frequentes dirigidas à DGAL.

Para maiores detalhes acerca do SIIAL e da construção de ficheiros a enviar através da mesma aplicação informática poderão ser consultados os manuais 'SIIAL - Integração de Ficheiros das Autarquias' e 'Manual do Utilizador do SIIAL - Sistema Integrado de Informação da Administração Local, DGAL', disponíveis para consulta e *download* no Portal Autárquico, em [www.portalautarquico,](http://www.portalautarquico/) no Acesso Reservado, Divulgação de Documentação.

Sugere-se ainda a consulta do 'Manual de Aplicação da Lei dos Compromissos e dos Pagamentos em Atraso' que se encontra na mesma área do Portal Autárquico, no qual se encontra disponível informação sobre alguns dos conceitos de base para o registo de informação em SIIAL.

# <span id="page-4-0"></span>**II. ACESSO AO SIIAL**

- 1. O SIIAL é a aplicação informática através da qual são registadas as informações a enviar à DGAL.
- 2. O acesso ao SIIAL é efetuado através do Portal Autárquico [\(www.portalautarquico.pt\)](http://www.portalautarquico.pt/), na área Acesso Reservado.

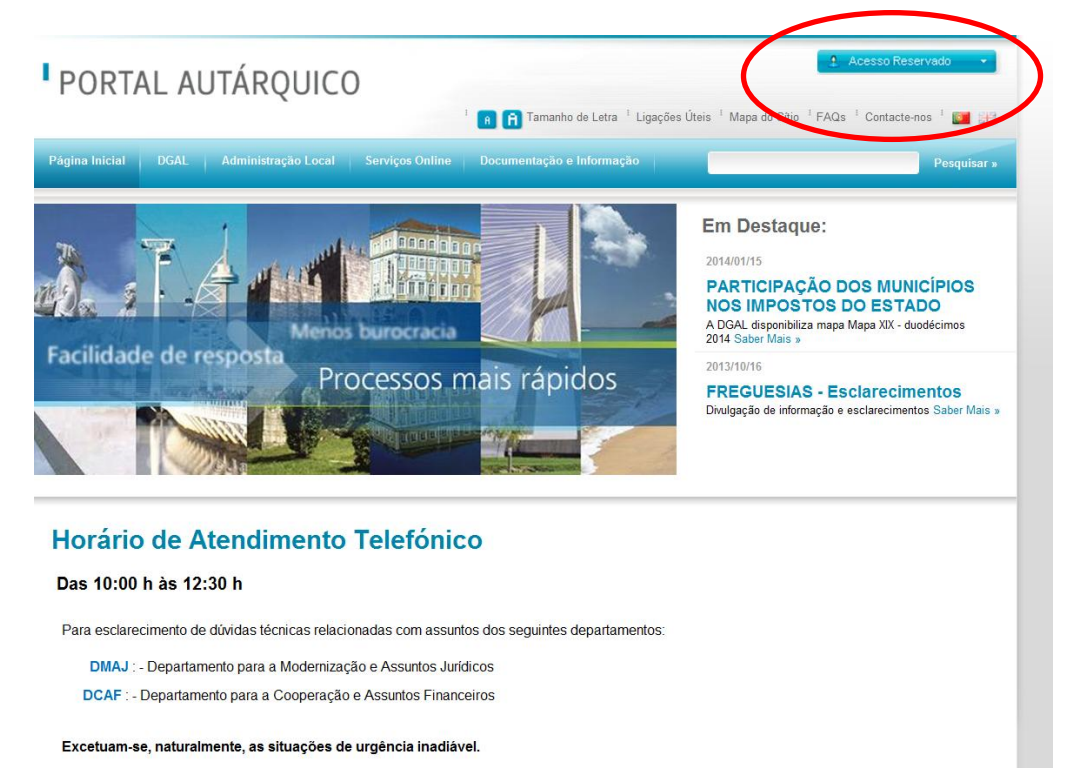

- 3. Para acesso ao SIIAL, a DGAL enviou a todas as freguesias informação sobre o utilizador e a palavra-chave, imprescindíveis para aceder à aplicação informática.
- 4. Nos casos em que há um acesso frequente, a aplicação apresenta o nome do utilizador (*username)* preenchido de forma automática. Nesse caso, e dependendo do *browser* de acesso, pode acontecer que o campo para o registo da *password* não surja de forma automática. Se tal situação acontecer, basta que efetuem a digitação do *username* e o campo para registo da *password* surgirá.

5. O ecrã de entrada no SIIAL é o seguinte:

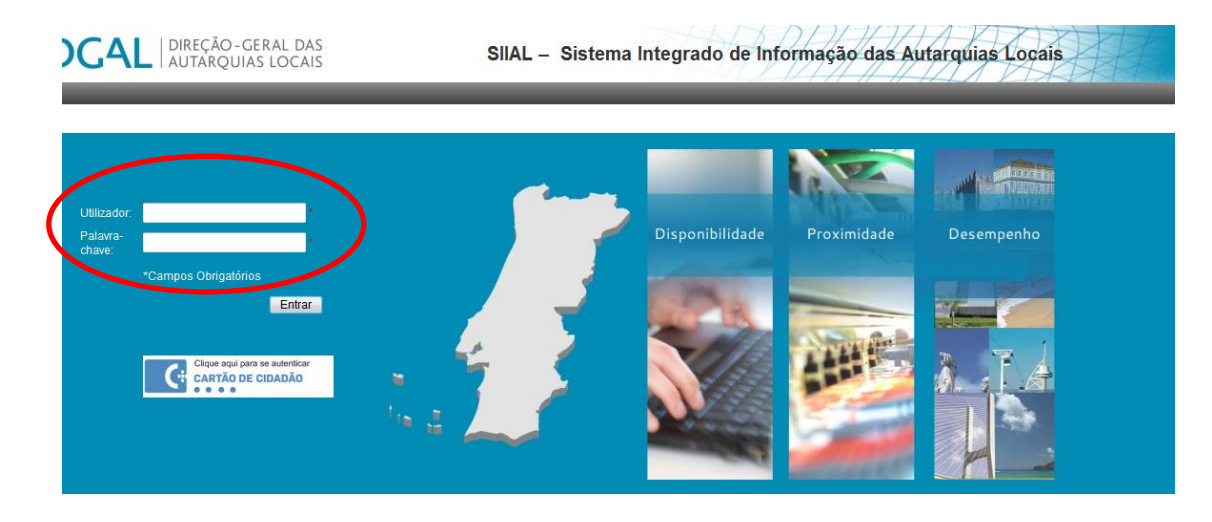

- 6. Caso seja necessário uma nova *password*, o pedido desta deverá ser enviado por *e-mail* para o endereço [senhas@dgal.pt.](mailto:senhas@dgal.pt)
- 7. Após entrar com o utilizador e a *password* indicados, a freguesia visualiza o ecrã com as aplicações às quais o utilizador tem acesso; a visualização depende do perfil do utilizador.
- 8. Para entrar na aplicação SIIAL, o utilizador clica em '[SIIAL](https://appls.portalautarquico.pt/SIIALCentral) Sistema de Informação da Administração Local', conforme se mostra no ecrã seguinte:

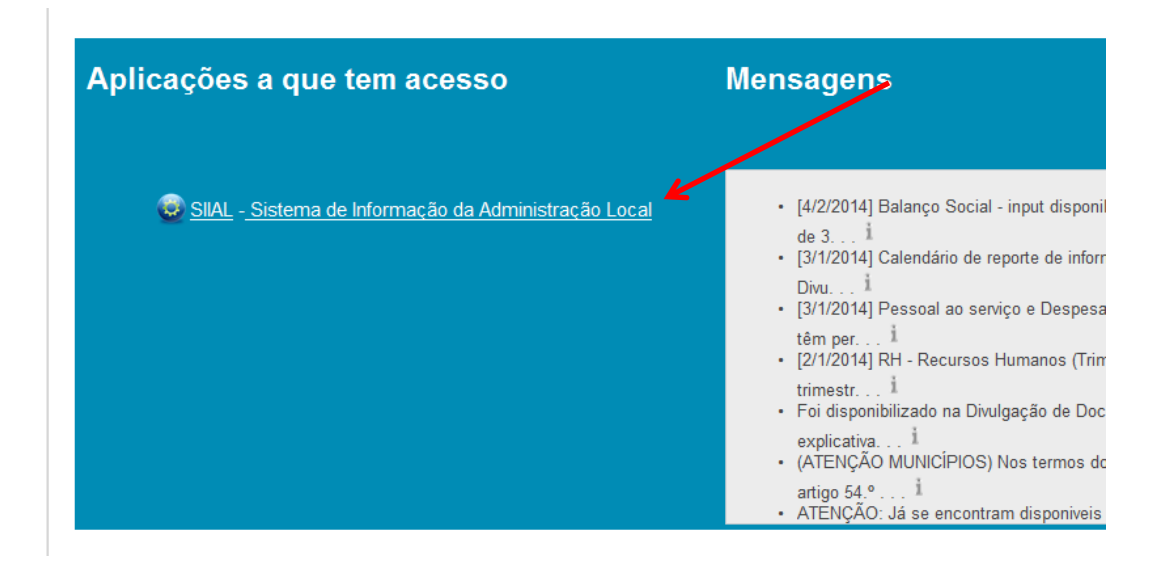

9. No ecrã anterior é possível visualizar uma área com o título 'Mensagens' à qual se recomenda a máxima atenção, uma vez que na mesma a DGAL disponibiliza, com frequência, informações diversas sobre a utilização do SIIAL.

10.Por omissão, o SIIAL apresenta a informação disponível apenas para o ano em curso. Isto é, no ano 2014 ao entrar em SIIAL apenas se visualiza a informação que se encontra por registar ou registada relativa ao ano 2014, como pode ser visualizado no ecrã seguinte:

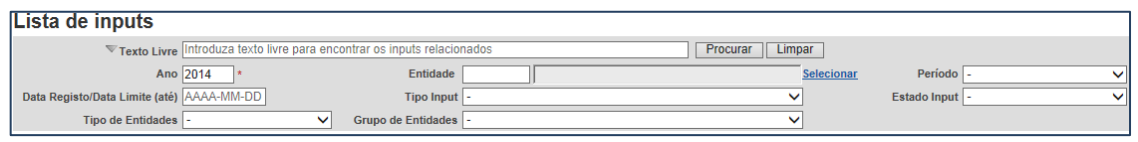

11.Pode selecionar-se o tipo de *input* que se pretende consultar ou registar, através do campo **'Tipo de Input'**.

Para a visualização de todos os *inputs* a que o utilizador tem acesso deve clicar-se no botão  $\frac{8}{\sqrt{2}}$ que se encontra à frente do campo 'Tipo de *Input*'.

A título de exemplo, escolheu-se o *input* 'Fluxos de Caixa':

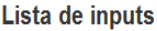

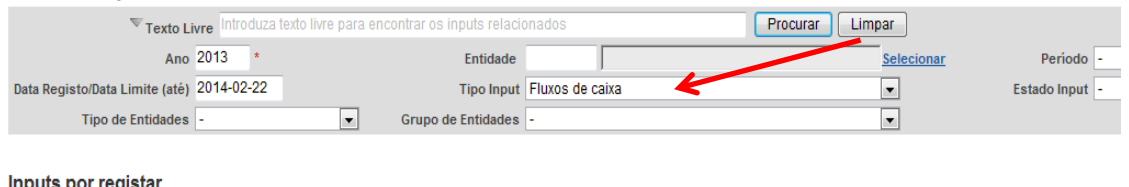

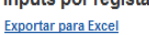

- Procurar 12.Após se ter efetuado alguma escolha / pesquisa, deve-se sempre acionar o botão para que a aplicação efetue a atualização da informação expressa em ecrã.
- 13.Pode-se ainda efetuar outro tipo de escolha, como por exemplo o **'Período'**, no qual se poderá escolher o mês ou o trimestre que se pretende registar.

Ou ainda escolher o **'Estado do Input'**, onde se poderá indicar que se pretende visualizar apenas os mapas que se encontrem no estado 'por registar', 'erro de validação automática', 'validado', …, conforme a lista exaustiva que se reproduz de seguida:

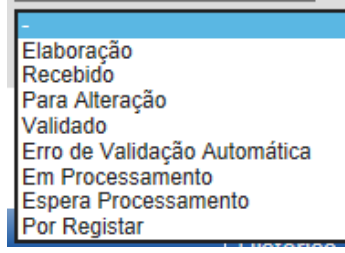

- 14. Sempre que o mapa se encontre no estado 'recebido', não poderá sofrer qualquer alteração até que a DGAL o valide. A validação é um ato manual, por isso não haverá um período fixo de espera para que a validação aconteça.
- 15.Após o estado do *input* passar para 'Validado' o utilizador pode ainda introduzir alterações no mesmo, desde que o prazo de submissão do mapa ainda não tenha expirado (para o caso do mapa de Pagamentos em Atraso) ou que o mesmo ainda não tenha sido bloqueado (para os

restantes *inputs*). Isto é, desde que o botão **submeter** se encontre ativo, os mapas poderão ser retificados, sem que seja necessária a intervenção da DGAL.

- 16.Caso seja necessário retificar dados já submetidos em mapas em que o botão referido ( ) se encontre inativo, deve ser remetido um *e-mail* para [Helpdesk.siial@dgal.pt](mailto:Helpdesk.siial@dgal.pt) solicitando a disponibilização do mapa, indicando **sempre** o código de utilizador SIIAL da freguesia e/ou o concelho em que a mesma se insere.
- 17.Os *inputs* que já se encontram no estado **'Recebido'** cumpriram todas as regras de validação. Assim, não irão apresentar o estado de 'erro de validação automática' nem inibem a submissão dos *inputs* subsequentes.
- 18.Este ecrã apresenta igualmente uma lista de todos os *inputs* que ainda não foram submetidos em SIIAL e que se encontram dentro do quadro '*Inputs* por registar'.

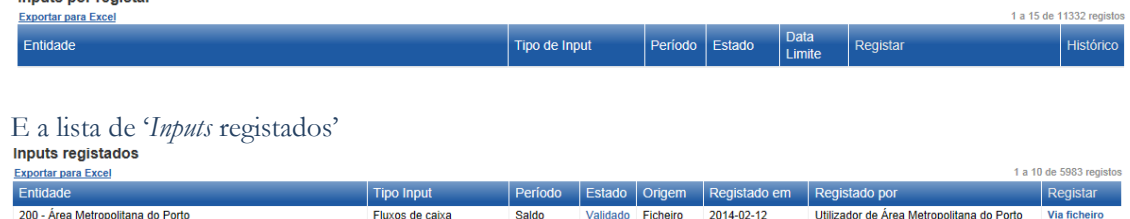

19.Para se preencher a **informação relativa aos anos anteriores a 2014 deve começar-se por substituir a referência ao ano 2014 pela referência ao ano pretendido, por exemplo, o ano de 2013 no ecrã inicial do SIIAL**, conforme se apresenta na imagem seguinte, uma vez que, por omissão, é apresentada a informação do ano em curso.

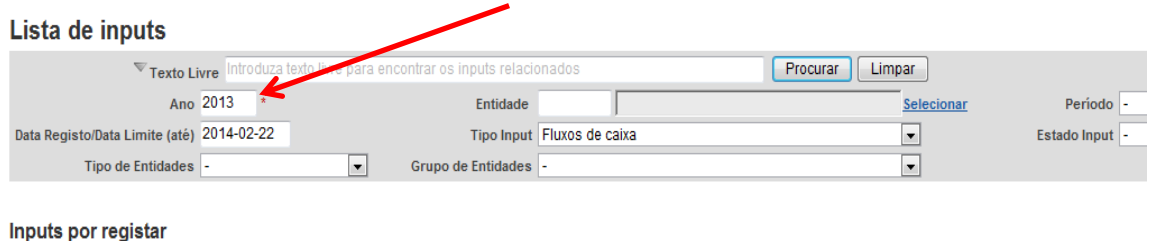

**Exportar para Excel** 

# <span id="page-8-0"></span>**III. IDENTIFICAÇÃO DOS MAPAS A PREENCHER NO SIIAL**

Os mapas (*inputs*) que as freguesias devem enviar através do SIIAL, bem como os respetivos prazos, são os seguintes:

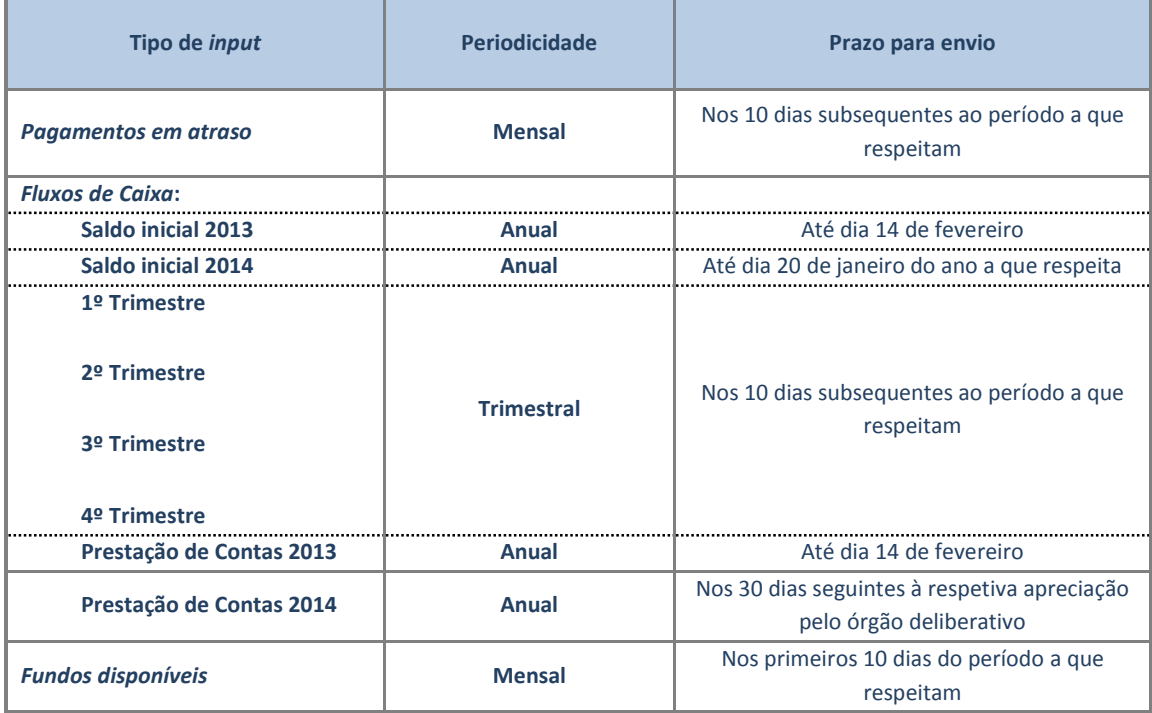

**Nota:** O reporte de informação dos mapas de Fluxos de Caixa, do ano 2013, apresenta uma situação de exceção, uma vez que o reporte de informação não decorreu com a periodicidade trimestral.

Assim, e uma vez que estão definidas precedências entre os mapas, foi necessário solicitar o envio antecipado da informação correspondente à Prestação de Contas de 2013.

**Atenção:** A prestação de informação através de SIIAL tem um carater obrigatório e, caso a mesma não seja efetuada dentro dos prazos definidos na Lei, as entidades em falta estarão sujeitas a retenções financeiras, tal como definido no n.º 8 do artigo 78.º da Lei 73/2013, de 3 de setembro.

## <span id="page-9-0"></span>**IV. REGISTO DOS INPUTS**

- 1. No SIIAL existem duas alternativas para envio de informação, ou registo dos *inputs*:
	- Via ficheiro
	- Via formulário

#### **2. Via ficheiro**

Para utilização desta funcionalidade é necessário que tenha sido preparado previamente um ficheiro, elaborado de acordo com as especificações indicadas pela DGAL no manual de 'Integração de Ficheiros das Autarquias', disponível para consulta no Portal Autárquico, em [www.portalautarquico,](http://www.portalautarquico/) no Acesso Reservado, Divulgação de Documentação.

Para registar um *input* via ficheiro deve clicar no *link* "**Via ficheiro" da coluna "Registar"** da informação que pretender registar, tendo em conta o ano, a entidade, o período e o tipo de *input* do registo, conforme se mostra na imagem seguinte:

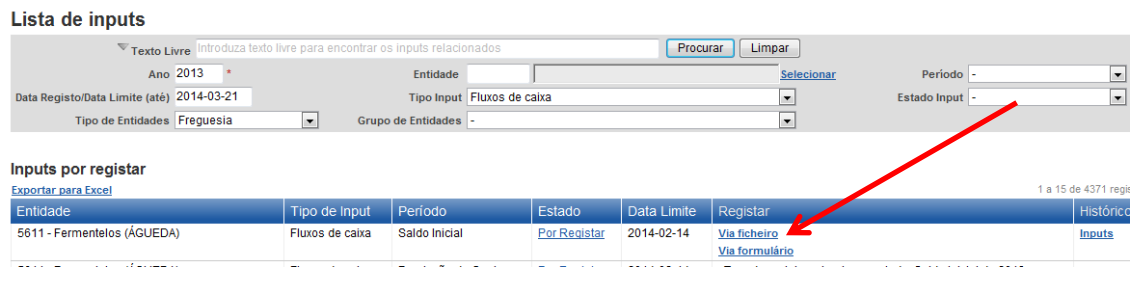

Em seguida surgirá o seguinte ecrã, que permitirá efetuar o *upload* do ficheiro, previamente criado:

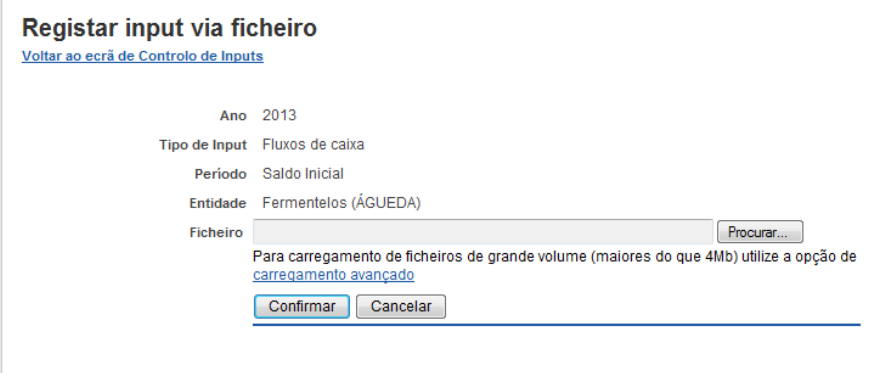

Depois de se encontrar no ecrã do registo de *input* via ficheiro, o utilizador terá de selecionar o ficheiro que pretende registar clicando no botão "Procurar…", escolher o ficheiro pretendido e clicar no botão "Confirmar" para iniciar o processo de registo do *input*.

Se todo o processo correr bem, receberá uma mensagem a dizer que o ficheiro foi registado com sucesso; caso contrário, receberá uma mensagem de erro a dizer qual o erro que ocorreu.

Para poder consultar e visualizar as mensagens de erro, recomenda-se a leitura do Capítulo VIII deste manual.

Para mais pormenores acerca dos ficheiros a enviar, sugere-se a consulta do suprarreferido manual 'SIIAL - Integração de Ficheiros das Autarquias', disponível para consulta no Portal Autárquico.

#### **3. Via formulário**

Existe também a possibilidade de **envio da informação através do preenchimento da mesma diretamente num formulário**; existe um formulário para cada tipo de *input*.

Para registar um *input* via formulário, terá de clicar no *link* "Via formulário" da coluna "Registar" (ver imagem seguinte) do registo que pretender registar, tendo em conta o ano, o período e o tipo de *input* do registo.

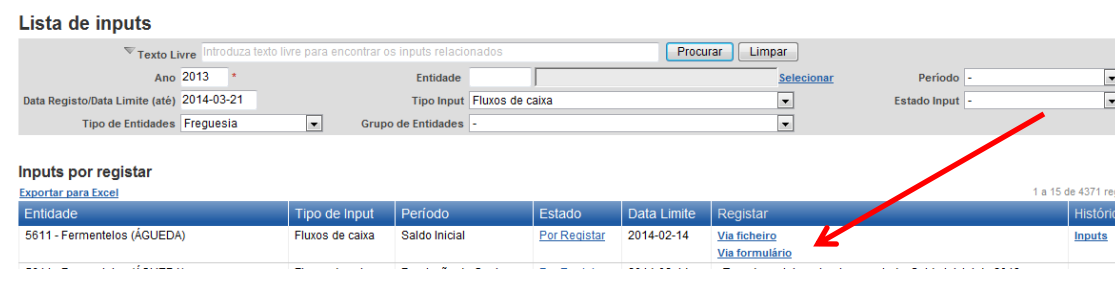

Nesta opção, a informação será registada pelo utilizador, de forma manual, em cada um dos campos disponíveis.

Para os *inputs* que já foram registados mas se encontram no estado 'Recebido', e que por isso não podem ser alterados, aparecerá, igualmente, o *link* "Via formulário". No entanto, nestes casos, apenas é permitido ao utilizador visualizar os dados introduzidos e não os poderá alterar. O mesmo acontece para os mapas que já se encontram bloqueados ou que correspondam a anos já encerrados.

Nos pontos seguintes deste Manual serão apresentados os ecrãs de cada formulário. No entanto, existem algumas **funcionalidades que são comuns a todos os formulários**, e que se passam a identificar:

- **Botão "Cancelar"**: ao clicar neste botão o utilizador será redirecionado, sempre, para o ecrã que estava a visualizar anteriormente, sem guardar qualquer informação que tenha alterado;
- **Botão "Guardar":** ao clicar neste botão, todos os dados que o utilizador tenha alterado no respetivo formulário serão guardados. Se acontecer algum erro na gravação, então ser-lhe-á fornecida uma mensagem com o respetivo erro sem sair do ecrã. Se os dados forem guardados com sucesso, ser-lhe-á fornecida uma mensagem de sucesso e será redirecionado para o ecrã anterior aos do da edição dos dados.

Após ter sido acionado este botão, o mapa ficará no estado 'Em elaboração'.

 **Botão "Submeter"**: ao clicar neste botão, se o formulário contiver dados alterados então guardará todos os dados e registará o respetivo *input*, ficando este em estado de "Recebido" se não houver nenhum erro ou em "Erro validação automática" se acontecer algum problema nas validações automáticas. No final, o utilizador será redirecionado para o ecrã do histórico dos estados para verificar a alteração efetuada.

**Nota**: Sem que este botão seja acionado o mapa não poderá ser validado.

# <span id="page-12-0"></span>**V. PAGAMENTOS EM ATRASO (VERSÃO 2012)**

- 1. O *input* Pagamentos em Atraso (2012) está disponível no SIIAL desde janeiro de 2012, tendo existido anteriormente outra versão do mapa, intitulada apenas 'Pagamentos em Atraso'.
- 2. Este tipo de mapa deve ser preenchido mensalmente, até ao dia 10 do período subsequente àquele a que a informação se refere.
- 3. Estes mapas apresentam regras de precedência. Isto é, não poderá ser submetido um mapa sem que tenha previamente sido submetido o mapa do período anterior. Caso se tente submeter um mapa sem cumprir a ordem de precedências será emitida uma mensagem do género:

\* Os dados submetidos não foram validados correctamente. Deu o seguinte erro: 'Não pode submeter este mapa sem submeter o mapa do período anterior. <u>.</u><br>Intências de tinos de inputili Períodos il Calendário. Il Fecho do Ano

# 4.

#### **5. Notas prévias ao preenchimento do mapa<sup>1</sup> :**

#### **Passivos**

São obrigações presentes da entidade provenientes de acontecimentos passados, cuja liquidação se espera que resulte num exfluxo de recursos da entidade que incorporam benefícios económicos (al. c) do art.º 3.º da Lei nº 8/2012, de 21 de fevereiro - Lei dos Compromissos e dos Pagamentos em Atraso - LCPA).

Um acontecimento que cria obrigações é um acontecimento que cria uma obrigação legal ou construtiva que faça com que uma entidade não tenha nenhuma alternativa realista senão liquidar essa obrigação.

Uma característica essencial de um passivo é a de que a entidade tenha uma obrigação presente (constituída, por exemplo, com a entrega dos bens com a guia de remessa, contabilizados em receção e conferência, provisões e empréstimos).

Uma obrigação é um dever ou responsabilidade para agir ou executar de certa maneira e pode ser legalmente imposta como consequência de:

- a) Um contrato vinculativo (por meio de termos explícitos ou implícitos);
- b) Legislação;
- c) Requisito estatutário;
- d) Outra operação da lei.

#### **Contas a pagar**

 $\overline{a}$ 

São o subconjunto dos passivos certos, líquidos e exigíveis (al. d) do art.º 3.º da LCPA).

#### **Pagamentos em atraso**

As contas a pagar que permaneçam nessa situação mais de 90 dias posteriormente à data de vencimento acordada ou especificada na fatura, contrato, ou documentos equivalentes (al. e) do art.º 3.º da LCPA).

Não se consideram pagamentos em atraso (art.º 4.º, n.º 2, do DL 127/2012):

<sup>1</sup> Para maior detalhe sobre os conceitos associados, consultar o Manual de aplicação da Lei dos Compromissos e Pagamentos em Atraso, disponível no Portal Autárquico para consulta e *download*.

a) Os pagamentos objeto de impugnação judicial, até que sobre eles seja proferida decisão final e executória<sup>2</sup> ;

b) As situações de impossibilidade de cumprimento por ato imputável ao credor<sup>3</sup>;

c) Os montantes objeto de acordos de pagamento<sup>4</sup>, desde que os pagamentos sejam efetuados nos prazos acordados.

#### **6. Preenchimento do mapa:**

Para aceder ao *input* 'Pagamentos em Atraso (2012)', através da lista de *inputs* a registar, basta acionar a **opção 'via formulário'**:

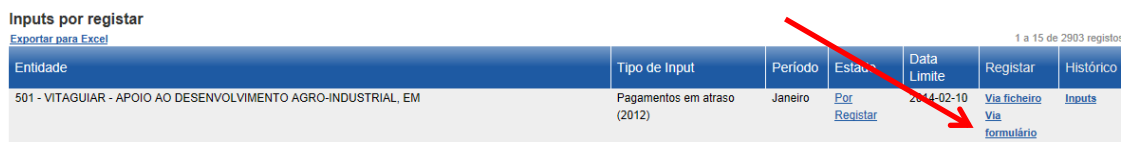

De seguida encontrará um ecrã intermédio 'Quadro de Pagamentos em atraso (2012)' sendo necessário acionar a opção 'Quadro 1' para que possa aceder à área de registo de dados:

#### Quadros de Pagamentos em atraso (2012)

 $\overline{a}$ 

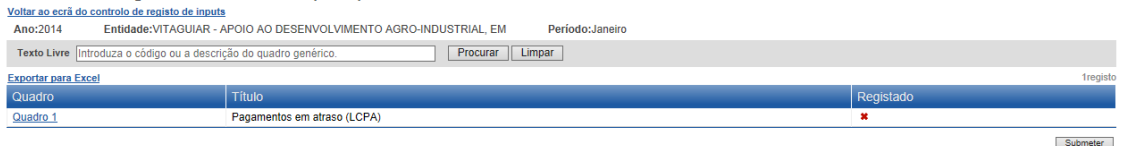

Devem depois ser registados os vários valores correspondentes apenas a despesas efetivas, isto é, não devem ser incluídas despesas associadas às classificações económicas (CE) 09 – ativos financeiros e 10 – passivos financeiros.

O mapa deve ser preenchido com os diferentes dados financeiros para cada uma das classificações económicas e para cada um dos grandes grupos do mapa, a saber:

**Colunas 1 e 2 e colunas 8 e 9** – Informação correspondentes a passivos e a contas a pagar, que tendencialmente serão iguais, e nas quais devem estar refletidas todas as situações de documentos de despesa apresentados e ainda não pagos, mesmo que ainda se encontrem dentro do período válido de pagamento.

A título de exemplo, refira-se o caso de uma fatura da eletricidade que tem como prazo de pagamento o dia 9 do mês subsequente àquele a que se está a efetuar o registo.

<sup>2</sup> Estas situações são, no entanto, passivos reconhecidos. Uma vez que não constituem um passivo certo, líquido e exigível não são contas a pagar.

<sup>3</sup> Por exemplo, quando não se consegue efetuar o pagamento ao fornecedor por falta de apresentação de certidão comprovativa de situação tributária ou contributiva regularizada pelo mesmo ou por falta de autorização dada pelo fornecedor para a sua consulta por parte da autarquia local. Estas situações não sendo pagamentos em atraso, são contudo contas a pagar, visto que a dívida se mantém, apesar da impossibilidade do seu pagamento.

<sup>4</sup> **Acordos de pagamento**: Os valores em dívida que sejam objeto de acordo escrito com os credores deixam de fazer parte dos pagamentos em atraso (existindo uma nova data convencionada), mantendo-se registados como contas a pagar enquanto for cumprido o acordo, acrescendo aos compromissos do mês/período/ano em que vão ser liquidados.

O valor da fatura a pagar deverá ser registado na coluna dos passivos e das contas a pagar, isto é, colunas 8 e 9, mas não dos pagamentos em atraso (colunas 10 a 14).

As colunas 1 e 2 correspondem à situação no final do período anterior e as colunas 7 e 8 correspondem à situação no final do período corrente (sempre face ao período expresso no cabeçalho do mapa).

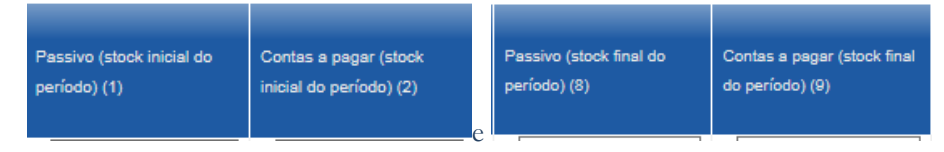

**Colunas 3 a 7 e 10 a 14** – Dados correspondentes aos pagamentos em atraso, separados de acordo com a maturidade da dívida.

As colunas 7 e 14 correspondem aos valores totais calculados automaticamente pela aplicação. As colunas 3 a 7 correspondem à situação no final do período anterior e as colunas 10 a 14 correspondem à situação no final do período corrente (sempre face ao período expresso no cabeçalho do mapa).

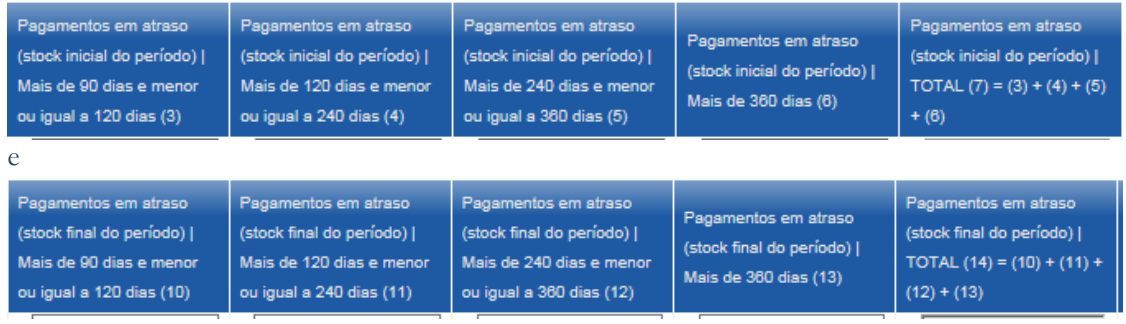

**Colunas 15 e 16** – Dados relativos aos compromissos assumidos e aos pagamentos efetuados, que **devem ser registados mensalmente mas com informação acumulada e relativa ao ano a que o mapa diz respeito**.

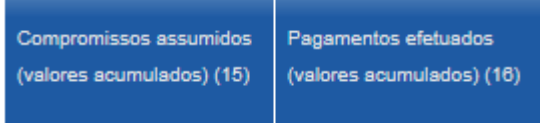

Após o registo e confirmação da informação através do botão 'Guardar', o mapa deve ser submetido, acionando a opção 'Submeter' que se encontra no ecrã intermédio:

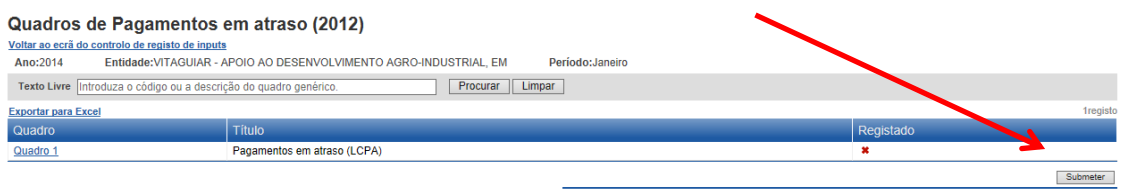

**Salienta-se que este mapa não poderá ser remetido com valores nulos, na sua totalidade.** Essa situação dá origem a uma mensagem de erro do tipo:

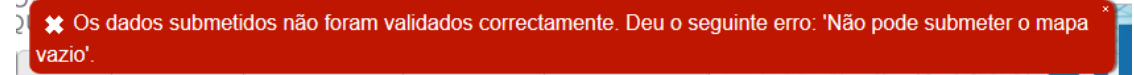

**Recorde-se** que o não envio da informação solicitada pela DGAL poderá dar origem a retenções nas transferências periódicas a efetuar. Este mapa pertence ao grupo de mapas de preenchimento obrigatório.

**Para identificar as entidades que serão objeto de retenções serão considerados todos os mapas que não tenham sido devidamente submetidos, isto é, os que se encontrem no estado 'por registar', 'em elaboração', 'para alteração' ou 'erro de validação automática'.**

**Recorde-se** ainda que a informação remetida à DGAL deve ser a qualquer momento coerente com a informação que conste dos registos contabilísticos das entidades do universo autárquico.

### <span id="page-16-0"></span>**VI. FLUXOS DE CAIXA**

- A. Os dados a preencher no *input* Fluxos de Caixa refletem a informação constante do mapa Fluxos de Caixa, do ponto 7.5 do POCAL.
- B. Estão previstos seis períodos para o *input* Fluxos de Caixa:
	- Saldo Inicial
	- 1º trimestre
	- $\div$  2<sup>o</sup> trimestre
	- 3º trimestre
	- 4º trimestre
	- Prestação de Contas

#### C. Saldo inicial

Este período do *input* Fluxos de Caixa é preenchido com os **valores dos saldos iniciais de operações orçamentais e de tesouraria; correspondem aos saldos finais do ano anterior.**

O período Saldo Inicial apenas poderá ser enviado após o envio do Fluxos de Caixa, período do 4º trimestre do ano anterior e/ou a Prestação de Contas.

O ecrã para preenchimento dos Saldos Iniciais é o seguinte:

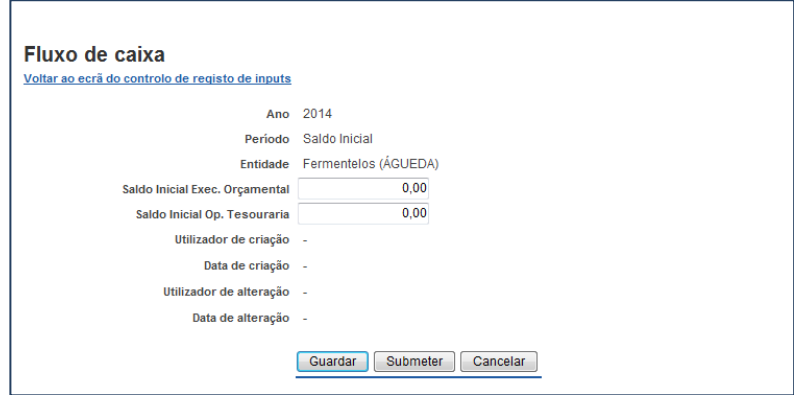

#### D. Mapas trimestrais

Os períodos trimestrais são preenchidos com os dados de cada trimestre. O saldo inicial em cada trimestre aparece previamente preenchido e corresponde ao saldo final calculado do trimestre anterior; no 1º trimestre, os valores são iguais aos do período Saldo Inicial.

A estrutura da informação preenchida nos períodos trimestrais e de Prestação de Contas é a mesma e é a constante da imagem seguinte:

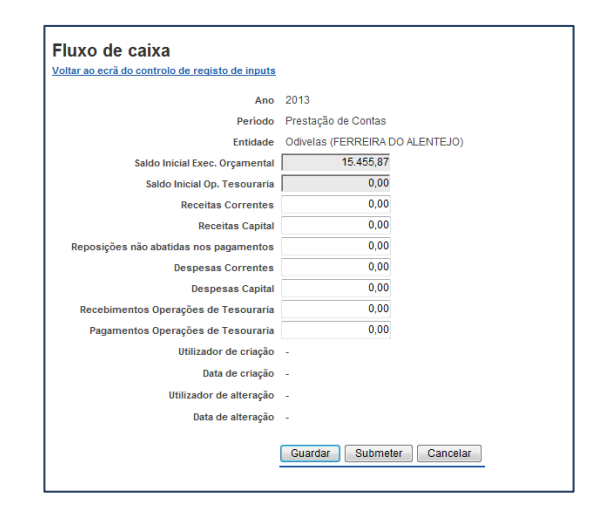

E. Prestação de contas

O período da Prestação de Contas deve ser preenchido com o somatório dos movimentos dos 4 trimestres, com exceção do saldo inicial (que aparece previamente preenchido e que corresponde ao valor registado no período do saldo inicial), que corresponde ao saldo inicial do ano respetivo. Isto é, o período Prestação de Contas é igual ao somatório do 1.º, 2.º, 3.º e 4.º trimestres.

**Nota: No ano de 2013, o mapa é preenchido com os montantes respeitantes à totalidade do ano de 2013 (1 de janeiro a 31 de dezembro), incluindo nos casos em que se verificou a união de freguesias, em que o mapa é preenchido com o somatório dos valores das freguesias que foram unidas, de 1 de janeiro a 31 de dezembro de 2013.**

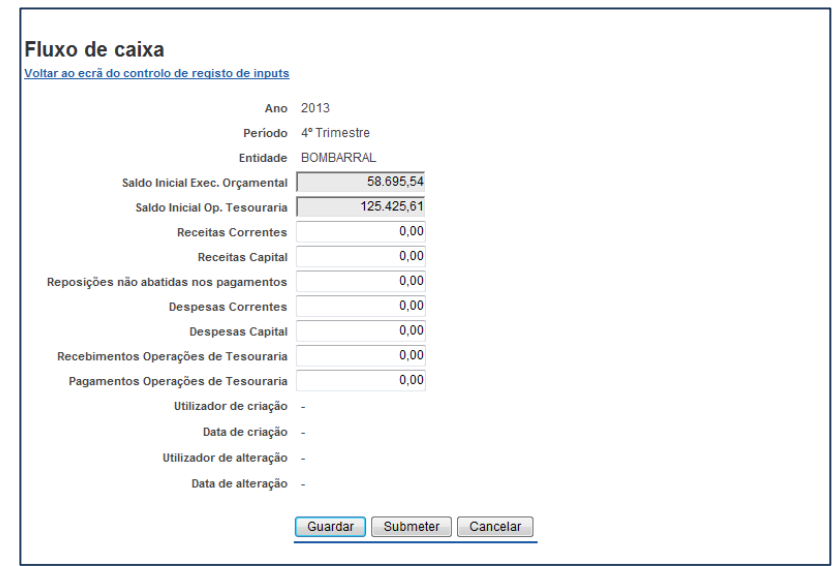

**Recorde-se** que o não envio da informação solicitada pela DGAL poderá dar origem a retenções nas transferências periódicas a efetuar. Este mapa pertence ao grupo de mapas de preenchimento obrigatório.

**Para identificar as entidades que serão objeto de retenções serão considerados todos os mapas que não tenham sido devidamente submetidos, isto é, os que se encontrem no estado 'por registar', 'em elaboração', 'para alteração' ou 'erro de validação automática'.**

**Recorde-se** ainda que a informação remetida à DGAL deve ser a qualquer momento coerente com a informação que conste dos registos contabilísticos das entidades do universo autárquico.

# <span id="page-19-0"></span>**VII. FUNDOS DISPONÍVEIS**

#### **A. Conceitos gerais:**

- 1. O *input* para registo dos Fundos Disponíveis está disponível no SIIAL desde maio de 2012.
- 2. Desde a publicação da Lei n.º 8/2012, de 21 de fevereiro (LCPA), que todas as entidades estão obrigadas a manter um registo atualizado do cálculo dos fundos disponíveis.
- 3. Os Fundos disponíveis (al. f) do artigo 3.º da LCPA e artigo 5.º do Decreto-Lei n.º 127/2012, de 21 de junho) são verbas disponíveis a muito curto prazo, que incluem, quando aplicável e desde que não tenha sido comprometido ou gasto, incluindo, no caso de entidades da administração local:
	- i. As transferências ou subsídios com origem no Orçamento do Estado, relativos aos 3 meses seguintes;
	- ii. A receita efetiva própria que tenha sido cobrada ou recebida como adiantamento;
	- iii. A previsão da receita efetiva própria a cobrar nos 3 meses seguintes (sem prejuízo do disposto no artigo 8.º da LCPA)
	- iv. O produto de empréstimos contraídos nos termos da lei;
	- v. As transferências ainda não efetuadas decorrentes de programas e projetos do Quadro de Referência Estratégico Nacional (QREN) e de outros programas estruturais (pedidos de pagamento submetidos nas plataformas eletrónicas dos programas, nos termos do n.º 2 do artigo 5.º do Decreto-Lei n.º 127/2012);
	- vi. Outros montantes autorizados nos termos do artigo 4.º da LCPA;
	- vii. Integram ainda os fundos disponíveis (al. f) do artigo 3.º da LCPA e artigo 5.º do Decreto-Lei n.º 127/2012):
		- Os saldos transitados do ano anterior cuja utilização tenha sido autorizada nos termos da legislação em vigor;
		- Os recebimentos em atraso existentes entre as entidades referidas no artigo 2.º da LCPA, desde que integrados em plano de liquidação de pagamentos em atraso da entidade devedora no respetivo mês de pagamento (ou seja, pagamentos em atraso de outras entidades incluídas no âmbito do artigo 2.º da LCPA).
- 4. No caso de compromissos registados num ano económico, mas não pagos (podendo ter inclusive registo em passivos, contas a pagar ou mesmo em pagamentos em atraso), os mesmos transitam para o ano seguinte nos termos do previsto no POCAL (ponto 2.6.1 relativamente ao encerramento de contas da classe 0). Desta forma, estes montantes, que correspondem a compromissos já assumidos, são refletidos no orçamento do ano seguinte.
- 5. Os primeiros (cabimentos) e compromissos do novo ano respeitarão assim aos transitados do ano anterior atentas as regras e as exigências decorrentes da LCPA no que respeita aos fundos disponíveis.
- 6. O registo dos compromissos nos sistemas locais de apoio à execução orçamental deve ser facilmente auditável/consultável para conferência.
- 7. A verificação de que os compromissos assumidos não podem ultrapassar os fundos disponíveis (previsto no n.º 2 do artigo 7.º do Decreto-Lei n.º 127/2012) é efetuada através das declarações eletrónicas das entidades, nos suportes informáticos relevantes. No caso do subsetor da administração local, através do reporte dos fundos disponíveis a efetuar através do SIIAL.

### **B. Conceitos auxiliares:**

- 1. As transferências ou subsídios com origem no Orçamento do Estado (OE) incluem as dotações orçamentais disponibilizadas, as indemnizações compensatórias e outros subsídios inscritos no Orçamento do Estado e os adiantamentos no âmbito de contratos, desde que tenham origem no OE. Devem ser considerados os valores ilíquidos (não compensação da receita por eventual despesa associada).
- 2. Receita própria inclui, para efeitos da LCPA, as receitas consignadas à entidade, as receitas provenientes de cofinanciamento comunitário e as transferências das Administrações Públicas que não tenham origem no OE.
- 3. As receitas e as despesas efetivas são as que alteram definitivamente o património financeiro líquido (artigo 9.º da Lei de Enquadramento Orçamental).
- 4. Património financeiro líquido: ativos financeiros detidos, nomeadamente pelas disponibilidades, pelos depósitos, pelos títulos, pelas ações e por outros valores mobiliários, subtraídos dos passivos financeiros.
- 5. Receita efetiva própria cobrada ou recebida como adiantamento Receita efetivamente cobrada. Não inclui ativos e passivos financeiros e saldos de gerência.
- 6. Receita com natureza pontual ou extraordinária receita sem caráter repetitivo ou contínuo, nomeadamente quando resulte da alienação de bens imóveis ou da aceitação de heranças e doações (artigo 15.º Decreto-Lei n.º 127/2012).

### **C. Preenchimento do mapa:**

1. Antes de proceder ao registo do mapa de Fundos Disponíveis é necessário que tenha sido registado o mapa de pagamentos em atraso do período imediatamente anterior.

Esta exigência está relacionada com a disponibilização de diferentes *layouts,* conforme a entidade apresente, ou não pagamentos em atraso.

2. O mapa deve ser registado até ao dia 10 do mês a que o mesmo se refere, isto é, este tipo de *input* apresenta a previsão dos Fundos Disponíveis para o mês em curso.

Considera-se útil lembrar que o mapa ao ser registado deverá ter em conta as previsões do mês em curso e seguintes, ou seja, só deve reportar as ações que se encontrem previstas. Isto é, os únicos dados realmente conhecidos são os correspondentes aos períodos anteriores e que serão registados, de forma acumulada, em coluna própria.

3. Recorde-se que as **entidades que não apresentem pagamentos em atraso** podem efetuar os cálculos que considerem mais adequados para as receitas efetivas próprias, para a janela temporal a que corresponde o mapa a registar.

No entanto, **as entidades que apresentem pagamentos em atraso no período anterior estão limitadas na previsão da receita efetiva própria a cobrar nos três meses seguintes** da forna prevista na subalínea iv) da alínea f) do artigo 3.º da Lei n.º 8/2012. Nesta situação, passa a ser limite para a previsão da receita efetiva própria os 75 % da média da receita efetiva cobrada nos dois últimos anos nos períodos homólogos, deduzida dos montantes de receita com caráter pontual ou extraordinário.

- 4. Este mapa não pode ser remetido vazio, isto é, todas as entidades terão que preencher os dados reais da entidade.
- 5. Para aceder ao *input* 'Fundos Disponíveis', através da lista de inputs a registar, basta acionar a opção 'via formulário':

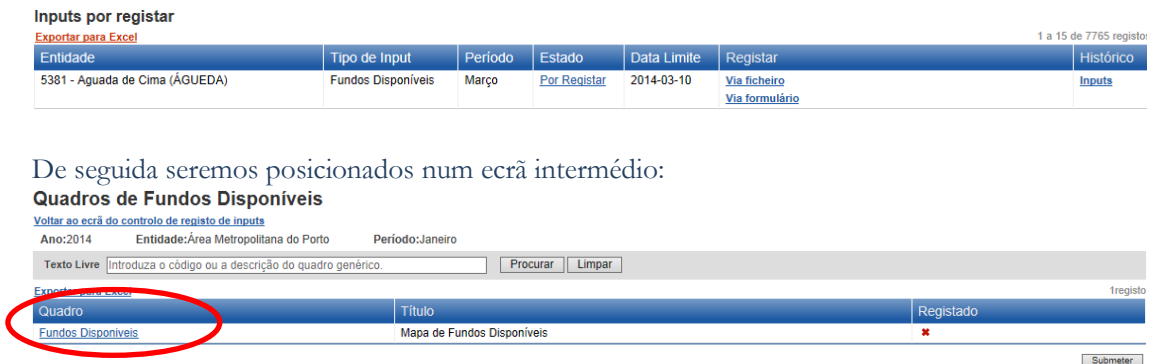

Para entrar no ecrã de registo da informação, basta clicar no *link* onde se encontra indicado o nome do mapa.

De seguida, a aplicação apresentará o *layout* respetivo ao tipo de entidade, sendo a mesma identificada no cabeçalho:

Entidade sem pagamentos em atraso:

#### **Editar Fundos Disponíveis**

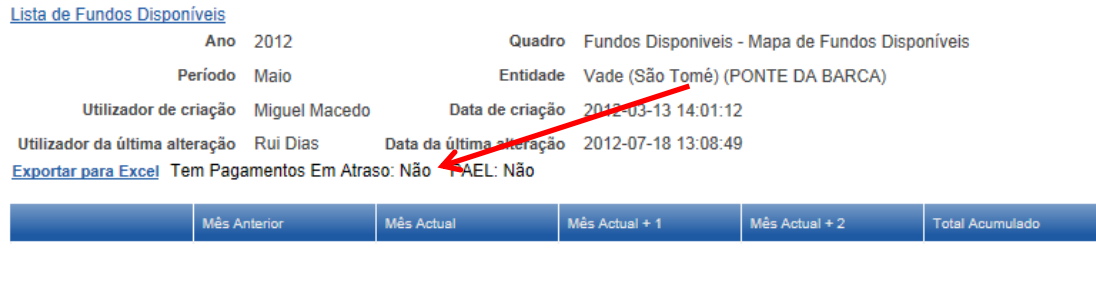

# Entidade com pagamentos em atraso:<br>Editar Eundos Disponíveis

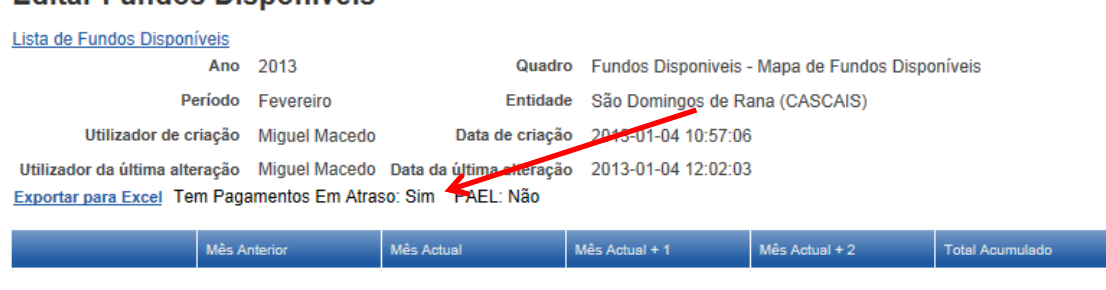

6. Para o preenchimento do mapa, para além dos conceitos auxiliares, deverá ser tido em linha

de conta que a coluna **Mes Anterior** deve ser sempre preenchida com os valores acumulados até ao período anterior ao que se encontra em registo.

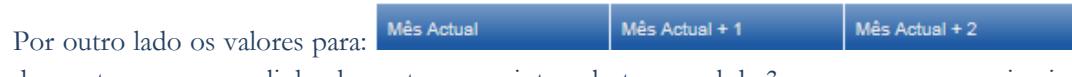

devem ter sempre em linha de conta com o intervalo temporal de 3 meses, em que o primeiro dos quais corresponde ao mês a que corresponde o registo.

A título de exemplo, ao registar o mapa de Fundos Disponíveis de março, a coluna *Mês anterior* corresponderá aos valores acumulados de janeiro e de fevereiro

A coluna *Mês Atual* corresponde às previsões para março, a coluna *Mês Atual +1* corresponde às previsões para o mês de abril e a coluna *Mês Atual +2* corresponderá às previsões para o mês de maio.

- 7. Após o registo da informação, deverá ser acionado o botão **....................** Nesse momento a aplicação irá proceder aos cálculos automáticos que se encontram pré-definidos.
- 8. Nesse momento o mapa passará ao estado 'em elaboração' sendo ainda possível proceder às retificações que considerem pertinentes, bastando para isso voltar a aceder ao mapa e efetuar as alterações.
- 9. De seguida, o mapa deverá ser submetido, voltando ao ecrã intermédio, e acionando o botão submeter:

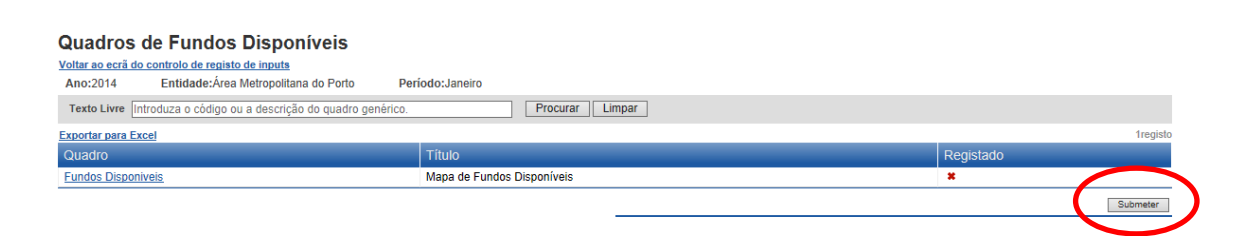

- 10. O mapa ficará então no estado 'recebido' até que a DGAL proceda à validação do mesmo. Essa validação é um ato manual, pelo que não existe um tempo definido para que o mapa passe ao estado 'validado'.
- 11. Após a validação do mapa, o mesmo poderá ainda ser retificado por cada uma das entidades, bastando para isso aceder ao mapa e efetuar as retificações, devendo depois o mesmo voltar a ser submetido.

**Recorde-se** que o não envio da informação solicitada pela DGAL poderá dar origem a retenções nas transferências periódicas a efetuar. Este mapa pertence ao grupo de mapas de preenchimento obrigatório.

**Para identificar as entidades que serão objeto de retenções serão considerados todos os mapas que não tenham sido devidamente submetidos, isto é, os que se encontrem no estado 'por registar', 'em elaboração', 'para alteração' ou 'erro de validação automática'.**

**Recorde-se** ainda que a informação remetida à DGAL deve ser a qualquer momento coerente com a informação que conste dos registos contabilísticos das entidades do universo autárquico.

### <span id="page-24-0"></span>**VIII. MENSAGENS DE ERRO DO SIIAL**

1. O envio de informação para o SIIAL, tal como já foi mencionado, pode ser efetuado através de registo 'via formulário' ou 'via ficheiro'.

#### Via ficheiro

Quando a submissão é efetuada através de ficheiro, a aplicação efetua validações de Estrutura do ficheiro. Estas são um conjunto de validações de estrutura realizadas aos *inputs*, algumas das quais apenas são feitas nos *inputs* carregados através da importação de ficheiros, outras são realizadas também nos formulários. Sem passar estas validações o *input* para o qual se pretende carregar os dados, não é carregado nem muda de estado.

→ O detalhe dos erros existentes nos *inputs*, obtidos através validações de estrutura, pode ser consultado da seguinte maneira, no caso de ser um *input* a registar pela 1ª vez:

Clicar no *link* "*Inputs*" incluído na coluna "Histórico" do *input* em questão:

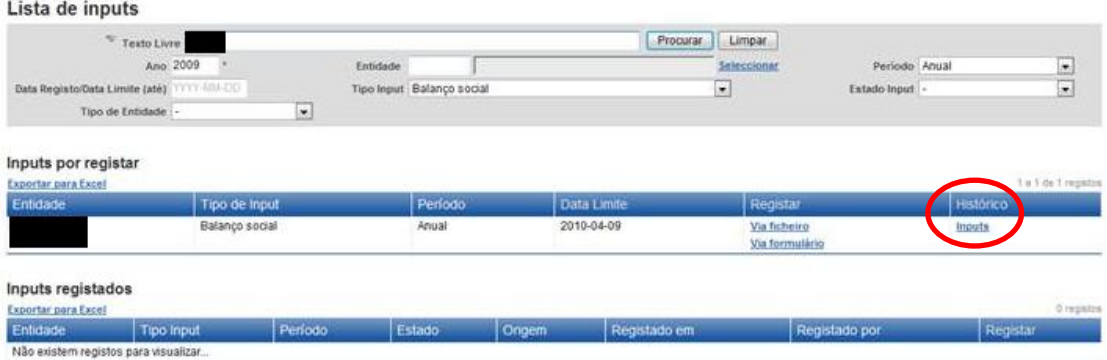

No ecrã seguinte clicar no *link* "Ver Dados" incluído na coluna "Erros" da tentativa de registo mais recente:

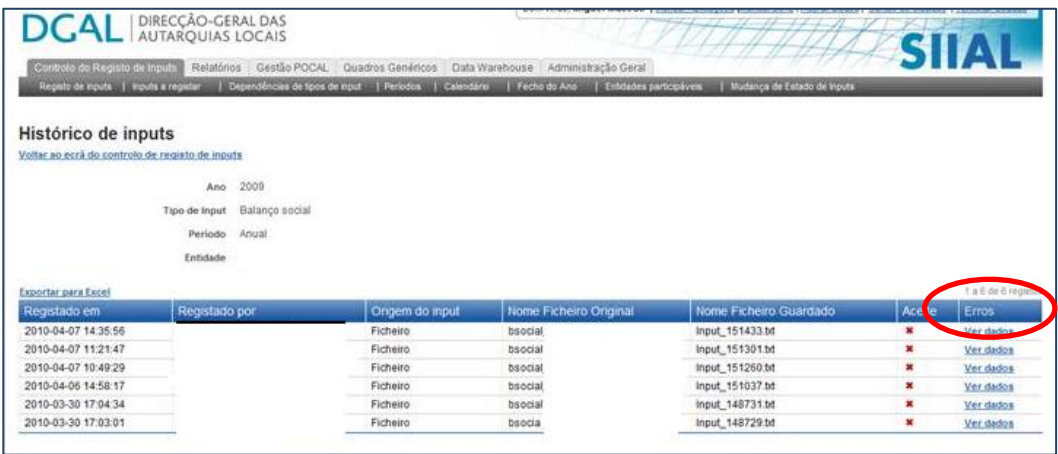

Finalmente obtém-se a lista completa de erros encontrados no ficheiro:

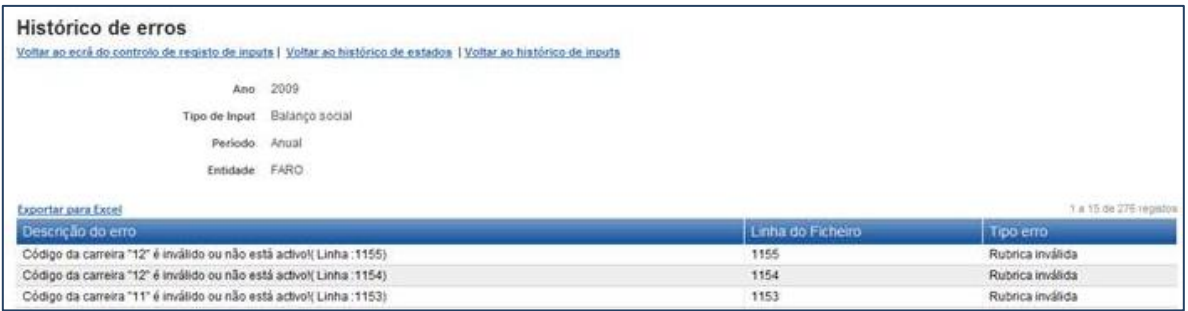

→ Ou da seguinte maneira, no caso de o *input* já ter sido registado alguma vez e ter passado as validações de estrutura, clicar no *link* associado ao estado do *input*:

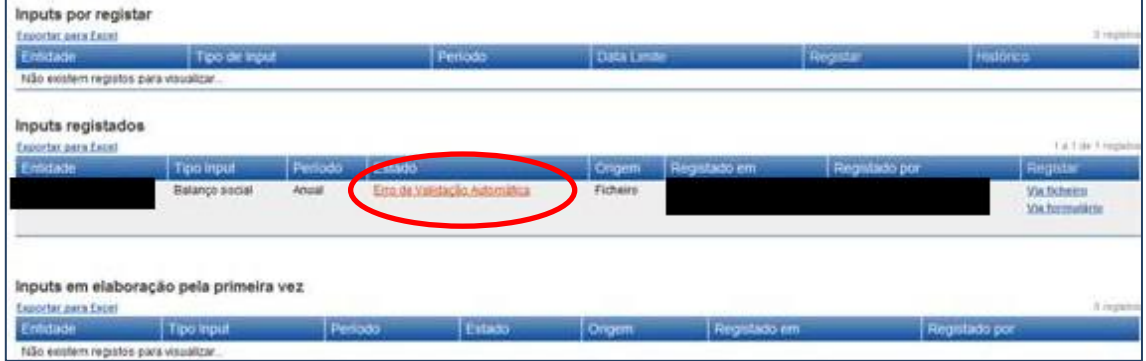

#### No ecrã seguinte, clicar no *link* "Ver Histórico de Inputs" na zona superior do ecrã:

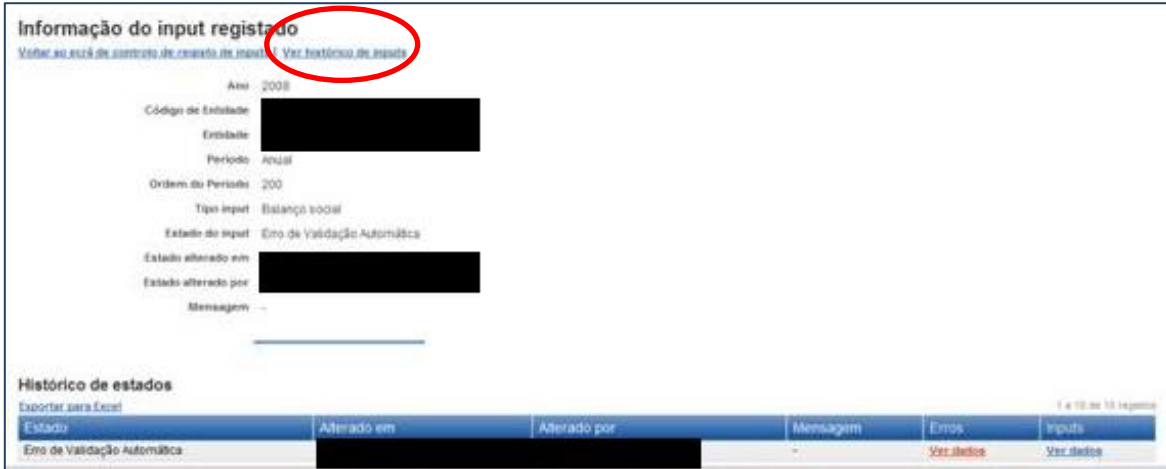

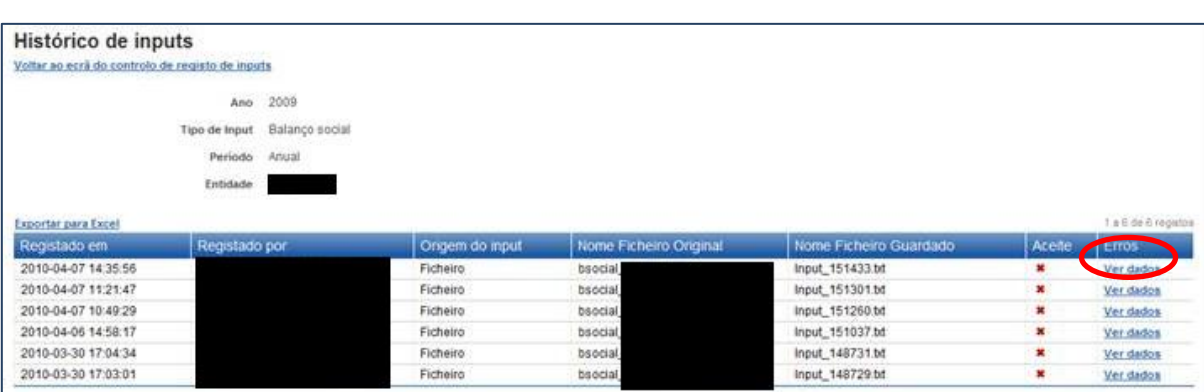

No ecrã seguinte, clicar no *link* "Ver Dados" incluído na coluna "Erros" da tentativa de registo mais recente:

Finalmente obtém-se a lista completa de erros encontrados no ficheiro:

#### Histórico de erros

Voltar ao ecrá do controlo de registo de inputs | Voltar ao histórico de estados | Voltar ao histórico de inputs

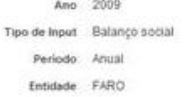

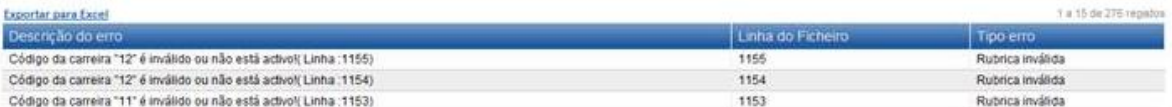

#### Via formulário

No registo da informação de uma forma manual podem também registar-se vários tipos de erros. A consulta dos mesmos é efetuada de forma idêntica à anteriormente descrita.

Podem ocorrer diferentes erros de validação da informação a registar e que se podem agrupar da seguinte forma:

#### **→Erros de validação interna do mapa**

Dentro deste conjunto de erros identifica-se, por exemplo, a impossibilidade de registar o mapa de pagamentos em atraso a zeros ou com valores negativos.

**Resolução:** consulta e analise da mensagem de erro, procedendo de seguida em conformidade com as orientações expressas na mensagem ou. Em caso alternativo, contatar a DGAL.

#### **→Erros de validação entre mapas do mesmo grupo**

Dentro deste tipo de erro situa-se, por exemplo, a comparação da informação registada no mapa de pagamentos em atraso que se está a guardar, com a informação registada no mapa do período imediatamente anterior.

Este erro surge porque o mapa dos pagamentos em atraso de um período compara os valores apresentados nas colunas 1 a 7 com os valores das colunas 8 a 14 do período imediatamente anterior.

**Resolução:** consulta e analise da informação remetida nos dois períodos e identificar em qual dos períodos é que a informação se encontra incorreta. De seguida, deverá proceder à retificação da informação. Caso seja necessário retificar a informação de um período encerrado, deve ser solicitada à DGAL a disponibilização do mapa, através de *e-mail* dirigido a [Helpdesk.siial@dgal.pt,](mailto:Helpdesk.siial@dgal.pt) no caso de não apresentarem pagamentos em atraso, ou através de ofício, caso apresentem pagamentos em atraso.

Também não é possível registar um período sem que o período imediatamente anterior tenha sido submetido, uma vez que os mapas apresentam a regra da precedência.

**Resolução:** deve proceder ao registo do período em falta e só depois proceder à consulta do período pretendido.

#### **→Erros de validação entre mapas de grupos diferentes**

Existem validações que verificam se a informação registada num mapa é coerente com a informação registada num outro tipo de mapa. Por exemplo, o mapa dos 'Fundos Disponíveis' só poderá ser registado após se ter submetido sem erro de validação automática o mapa de 'Pagamentos em Atraso' do período imediatamente anterior. Caso venham a registar alguma informação no mapa de 'Fundos disponíveis' antes da submissão do mapa de 'Pagamentos em Atraso' do período anterior, poderá ser necessária a intervenção da equipa da Administração de Base de dados, por forma a garantir a coerência da informação.

**Recomenda-se que**, caso não seja possível identificar a natureza do erro, contactem a DGAL através do endereço eletrónico Helpdesk.sijal@dgal.pt. Nesse contacto deverá ser indicada a entidade para o qual o erro surge, incluindo **sempre** o respetivo código, o mapa onde o erro ocorre e ainda o respetivo período.

Podem ainda recorrer ao contacto telefónico, através do telefone 213 133 000, no horário de atendimento definido (atualmente das 10h às 12h30).

# <span id="page-28-0"></span>**IX. RELATÓRIOS**

- 1. A informação dos relatórios não é disponibilizada logo que registada ou alterada em SIIAL. Será necessário aguardar pelo dia seguinte, uma vez que o processo de atualização da informação ocorre durante a noite.
- 2. Na área dos 'Relatórios', é possível consultar a informação inserida na aplicação SIIAL através dos *inputs*. A consulta é feita no menu designado, precisamente, 'Relatórios', conforme se mostra a imagem seguinte:

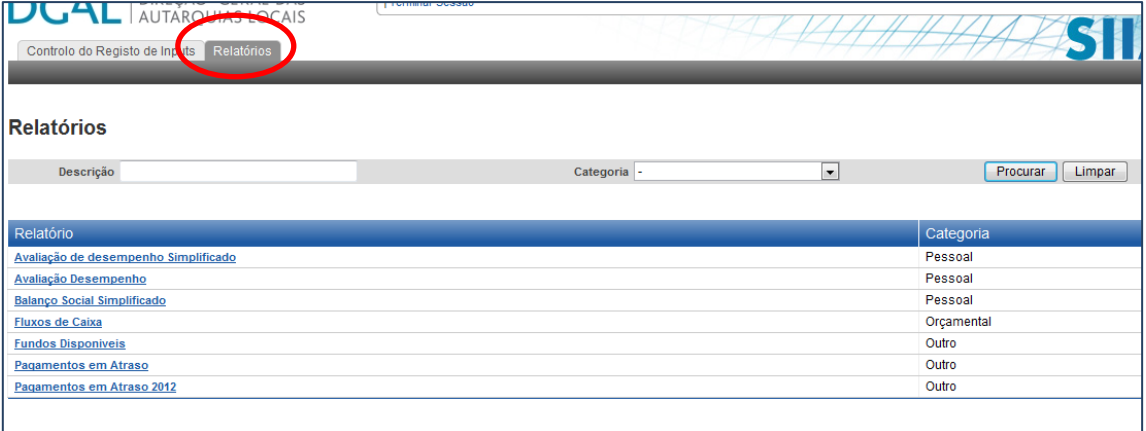

3. O acesso aos relatórios pode ser feito clicando no nome do relatório em questão ou, caso o mesmo não esteja visível, escrevendo no campo 'Descrição' o nome do relatório que se pretende ver, por exemplo Fluxos de Caixa:

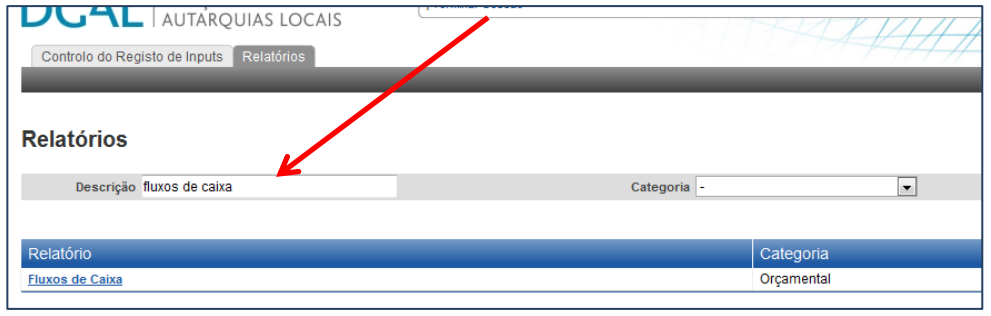

4. Ao clicar no relatório 'Fluxos de Caixa' surge o seguinte ecrã, no qual é possível aplicar filtros relativos ao 'Ano' e 'Período':

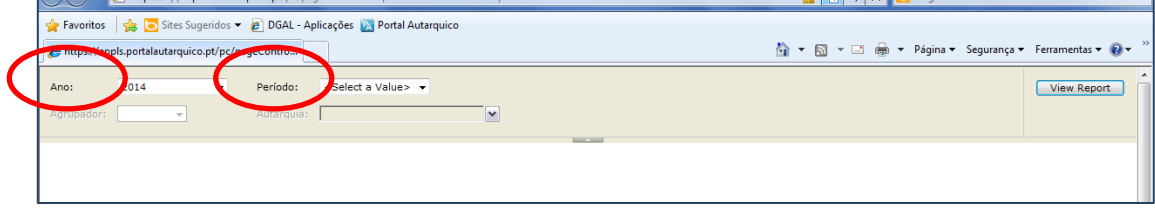

**Nota**: A escolha dos filtros deverá ser sequencial e de acordo com as indicações da aplicação, isto é, os campos de filtro vão ficando disponíveis à medida que se vai aplicando os filtros anteriores.

Poderá haver algum tempo de espera entre as várias instruções de filtro.

5. Depois de selecionar o ano e o período, clicar em '*View Report'* ou 'Exibir relatório':

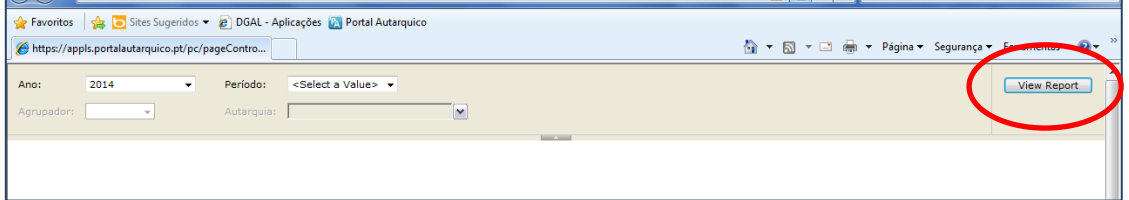

6. Apresenta-se em seguida um exemplo de relatório de 'Fluxos de Caixa', para o ano 2013, no período Prestação de Contas:

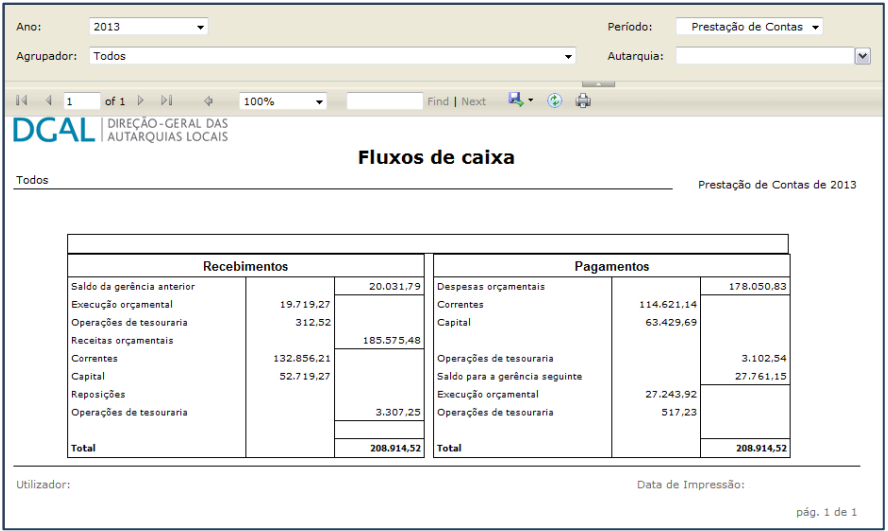

7. A informação contida nos relatórios pode também ser exportada para diversos formatos (por exemplo PDF ou Excel), que poderão ter diversas utilidades. Por exemplo, o relatório exportado para Excel pode ser formatado para outras dimensões, o que permite incluí-lo noutros documentos; o relatório exportado para PDF pode ser impresso num formato adequado ou enviado por correio eletrónico sem ser desformatado:

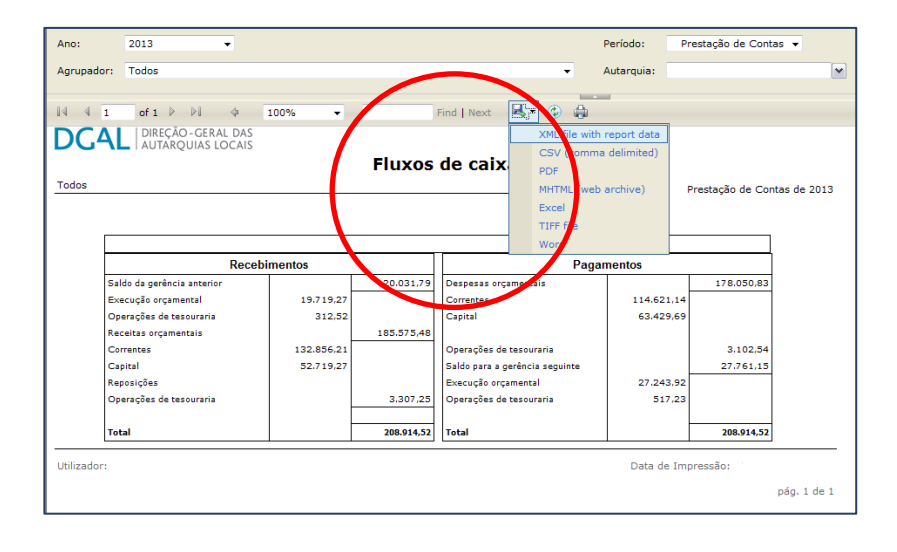

- 8. A impressão do relatório através do botão poderá não resultar da forma desejada, dependendo do *browser* que se utiliza. Assim, é recomendável que efetuem sempre a exportação para algum dos formatos disponíveis e só depois dar ordem de impressão do relatório.
- 9. O tipo de *browser* que se utiliza poderá condicionar a emissão do relatório. Caso surja alguma questão relacionada com a emissão dos relatórios, devem começar por analisar as condições informáticas de acesso à aplicação e, caso as questões se mantenham recomendamos o contacto com os serviços informáticos da DGAL.

## <span id="page-31-0"></span>**X. PERGUNTAS FREQUENTES**

## **1 – Os fluxos de caixa relativos à Prestação de Contas de 2013 devem ser enviados antes da respetiva apreciação por parte do órgão deliberativo?**

**Resposta:** Sim, os fluxos de caixa relativos à Prestação de Contas de 2013 devem ser remetidos até 14 de fevereiro de 2014, isto é, antes da apreciação e votação por parte do órgão deliberativo, uma vez que o mapa dos fluxos de caixa necessita apenas de informação orçamental e não patrimonial.

Caso posteriormente ao envio dos dados se constatar a necessidade de proceder à correção da informação enviada, poderá o respetivo mapa ser alterado, bastando para isso aceder ao mapa do período respetivo, efetuar as alterações consideradas necessárias e voltar a submeter a informação.

## **2 – No caso de uma união de freguesias constituída com a junção de freguesias, o saldo inicial de Execução Orçamental relativo ao ano de 2013 a preencher é a soma dos saldos iniciais das freguesias extintas?**

**Resposta:** Sim, no caso de uma união de freguesias constituída com a junção de duas ou mais freguesias, no *input* Fluxos de Caixa – 'Saldo inicial' de 2013, os saldos iniciais relativos ao ano de 2013 deverão ser preenchidos com o somatório dos saldos iniciais de cada uma das freguesias agregadas.

Da mesma forma, o mapa de **Fluxos de Caixa – 'Prestação de Contas'** relativo ao exercício de 2013 é preenchido, no caso da junção de duas ou mais freguesias, com o somatório das receitas e despesas e das operações de tesouraria dessas mesmas freguesias.

### **3 – Os fluxos de caixa relativos aos períodos trimestrais devem ser preenchidos obrigatoriamente até ao dia 10 do mês subsequente ao fim do trimestre?**

**Resposta:** Sim, de acordo com o definido na Lei nº 73/2013, de 3 de setembro, nomeadamente no nº 4 do artigo 78º, está definido que "*As freguesias ficam obrigadas a enviar à DGAL as respetivas contas, nos 30 dias subsequentes à data da sessão do órgão deliberativo em que aquelas contas foram sujeitas a apreciação,* **bem como os mapas trimestrais das contas, nos 10 dias subsequentes ao período a que respeitam**."

Caso posteriormente ao envio dos dados se constatar a necessidade de proceder à correção da informação enviada, poderá o respetivo mapa ser alterado, bastando para isso aceder ao mapa do período respetivo, efetuar as alterações necessárias e voltar a submeter a informação.

# **4 – Qual a informação que deve ser enviada nos Fluxos de Caixa - 1º / 2º / 3º e 4º Trimestres?**

**Resposta:** A informação a preencher nos mapas trimestrais dos Fluxos de Caixa é a seguinte:

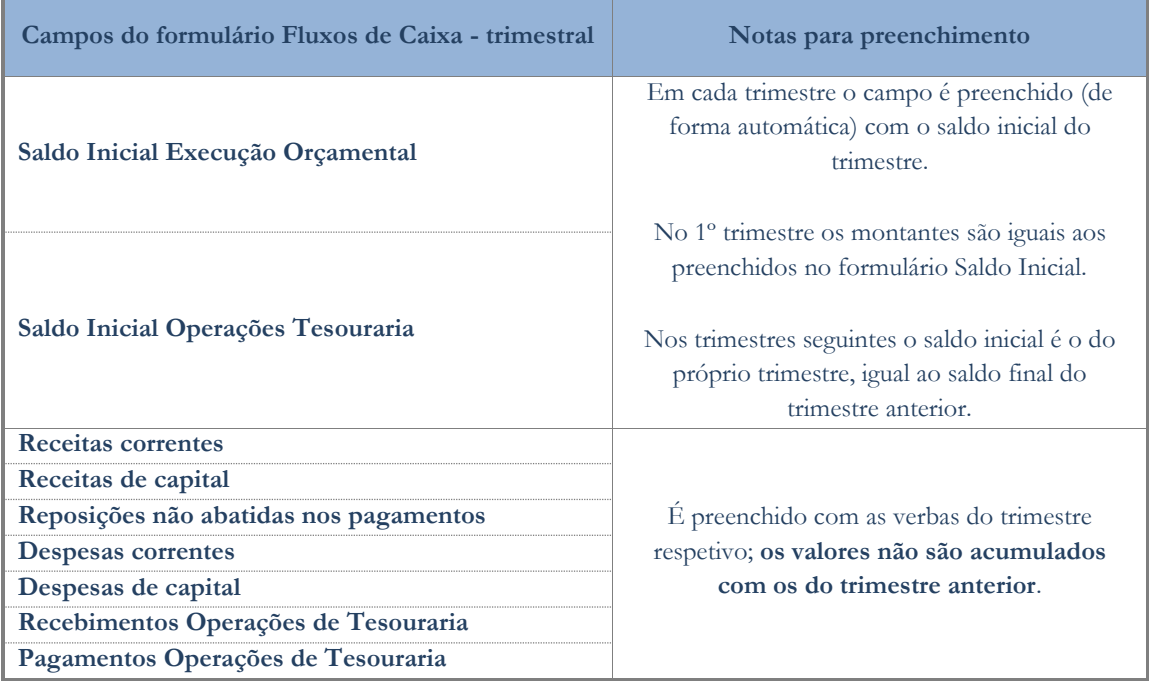

# **5 – É obrigatório, para todas as freguesias, o envio da informação relativa aos Fundos Disponíveis?**

**Resposta:** De acordo com o artigo 7º do Decreto-Lei nº 127/2012, de 21 de junho, até ao 5º dia útil de cada mês devem as entidades determinar os fundos disponíveis, de acordo com o disposto no artigo 5º do mesmo diploma. As entidades são ainda responsáveis por manter registos informáticos permanentemente atualizados dos fundos disponíveis, compromissos, passivos, contas a pagar e pagamentos em atraso.

Nos termos do nº 4 do artigo 16º do Decreto-Lei nº 127/2012, de 21 de junho, estão isentos do dever de informação relativa aos fundos disponíveis as entidades que não tenham pagamentos em atraso.

Não obstante, atentas as obrigações a que Portugal se encontra sujeito por força da aplicação da Diretiva 2011/85/UE do Conselho, torna-se necessário dispor de informação relativa aos compromissos e passivos do conjunto das freguesias portuguesas.

Desta forma, **para além de manterem registos informáticos permanentemente atualizados dos fundos disponíveis, compromissos, passivos, contas a pagar e pagamentos em atraso, as freguesias devem preencher mensalmente no SIIAL informação relativa aos Fundos Disponíveis, no mapa 'Fundos Disponíveis'**.

### **6 – Em que data devem ser efetuados os cálculos da informação relativa aos Fundos Disponíveis?**

**Resposta:** O cálculo dos Fundos Disponíveis deve ser sempre em antecipação ao mês a que respeita, isto é, deve ser considerada a situação no primeiro momento do mês.

Todas as ações efetuadas ao longo do mês apenas serão consideradas previamente como previsões e posteriormente no registo da informação do mês seguinte.

#### **7 – O mapa dos Pagamentos em Atraso (versão 2012) é preenchido por todas as freguesias ou apenas pelas que têm pagamentos em atraso?**

**Resposta:** Atendendo ao disposto no nº 1 do artigo 16.º do Decreto-Lei n.º 127/2012, de 21 de junho, todas as freguesias devem preencher no SIIAL o *input* Pagamentos em Atraso (2012), independentemente de terem ou não pagamentos em atraso. Note-se que, para além da informação relativa aos pagamentos em atraso, o *input* é preenchido com dados do passivo, contas a pagar, compromissos assumidos e pagamentos efetuados, sendo que, pelo menos em relação a estes dois últimos itens, deverá haver movimentação a registar.